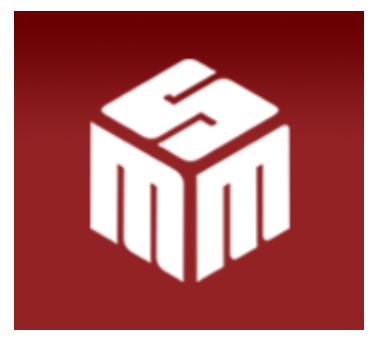

# **AVISO ACESSO MSM E ATUALIZAÇÃO DO WINDOWS**

#### Prezados usuários,

Diante de algumas queixas de dificuldade no acesso ao MSM, verificamos que a atualização automática do sistema operacional Windows vem bloqueando o acesso a alguns sistemas, inclusive o MSM.

Nesse contexto, encaminhamos abaixo um tutorial atualizado para sanar o problema apresentado, sem prejuízo de, em caso de persistência, colocarmo-nos à disposição para prestar-lhes todo auxílio necessário.

Esclarecemos que **mesmo os usuários que já realizaram esta configuração** podem vir a precisar realizá-la novamente, ante as atualizações automáticas de versões operacionais e a alteração do domínio recente do site do MP/RJ e do e-mail do MSM, que passa a ser: **gestor.msm@mprj.mp.br.** 

# **SEGUE O TUTORIAL:**

#### **Nas versões Internet Explorer 8:**

#### **PARA LIGAR O MODO DE EXIBIÇÃO DE COMPATIBILIDADE**

- 1. Veja se o botão **Modo de Exibição de Compatibilidade** é exibido ao lado da barra de endereços (Se você não vir o botão, não haverá necessidade de ligar o modo de exibição de compatibilidade.)
- 2. Clique no botão **Modo de Exibição de Compatibilidade** para exibir o site no Modo de exibição de compatibilidade.

### **Caso não apareça a opção acima, deve ser configurado conforme alternativa abaixo:**

#### **Para alterar as configurações do Modo de Exibição de Compatibilidade**

#### **Abra o internet Explorer.**

**Toque ou clique em Ferramentas e depois toque ou clique em configurações do Modo de Exibição de Compatibilidade.**

Na tela a seguir devem ser incluídos os endereços conforme abaixo a fim de que seja identificada e permitida a compatibilidade com o acesso ao nosso site:

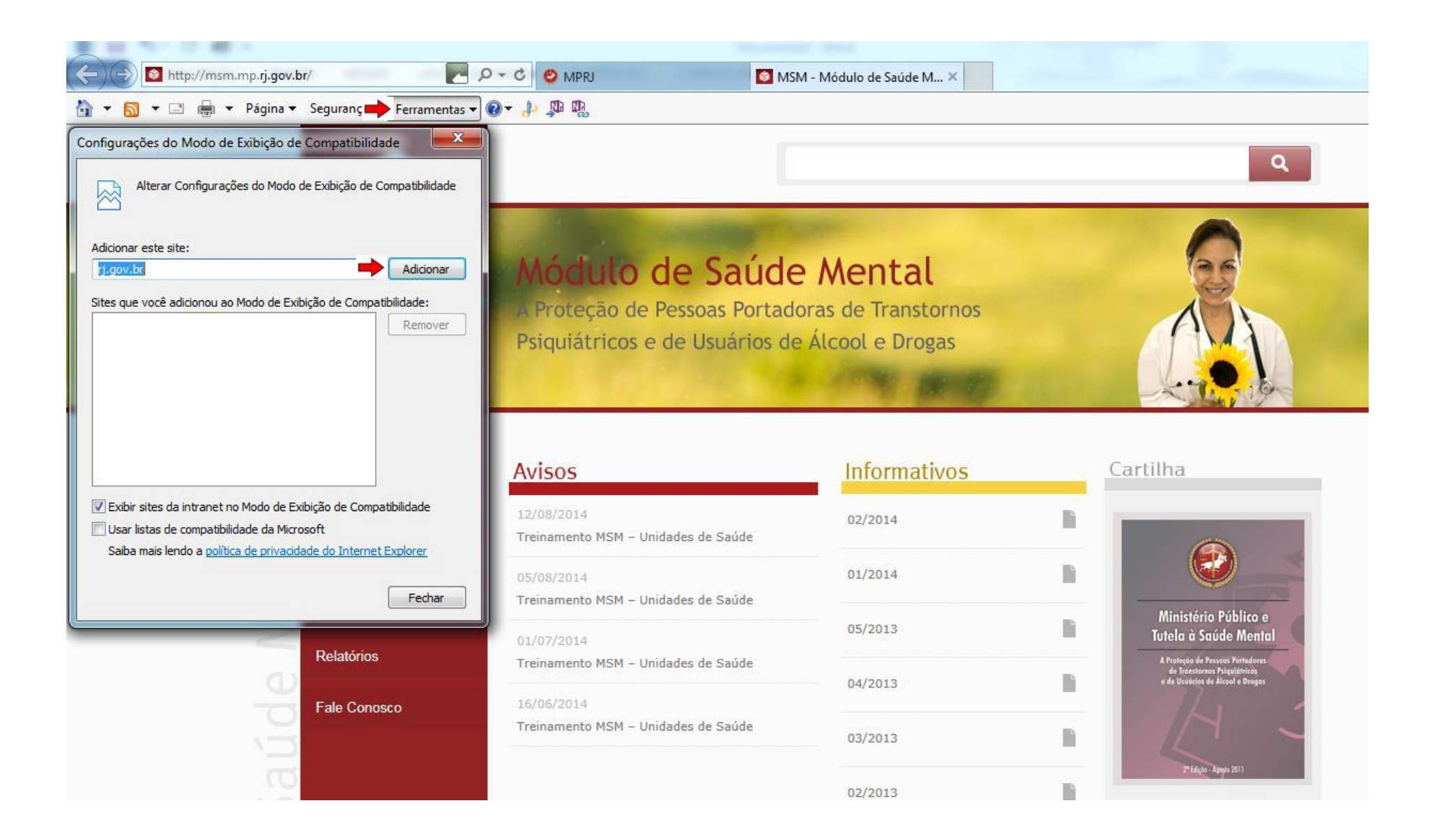

**Nas versões Internet Explorer 9, 10 e 11:** 

**Para ligar o Modo de Exibição de Compatibilidade** 

Repete-se o mesmo procedimento descrito nas versões anteriores.

# **Caso não apareça a opção acima, deve ser configurado conforme alternativa abaixo:**

## **Para alterar as configurações do Modo de Exibição de Compatibilidade**

- 1. Abra o internet Explorer na área de trabalho.
- 2. Pressione a tecla para exibir a barra de menus (ou pressione e segure a barra de endereços e selecione **Barra de menus**).
- **3.** Toque ou clique em **Ferramentas** e em **Configurações de Modo de Exibição de Compatibilidade.**

## **CASO O PROBLEMA AINDA PERSISTA (COMUM A TODAS AS VERSÕES):**

Na tela de acesso ao sistema, clicar no menu Ferramentas e em seguida Opções de Internet (figura 1):

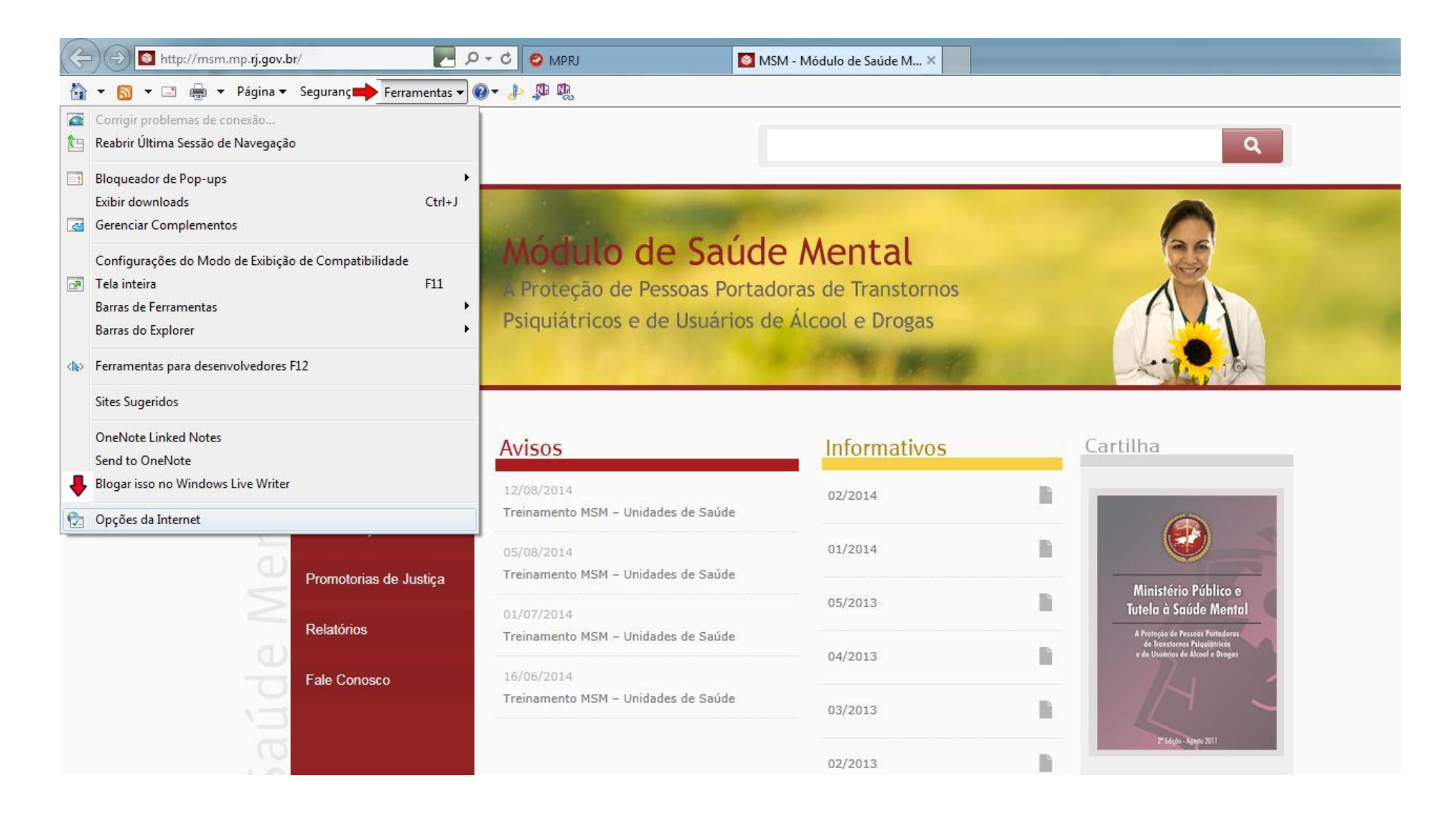

Clicar na guia Segurança, selecionar Sites Confiáveis, e incluir no botão Sites o mesmo domínio conforme figura 2 (também recomenda-se o uso do nível de segurança Médio-baixo a fim de permitir o comando executável):

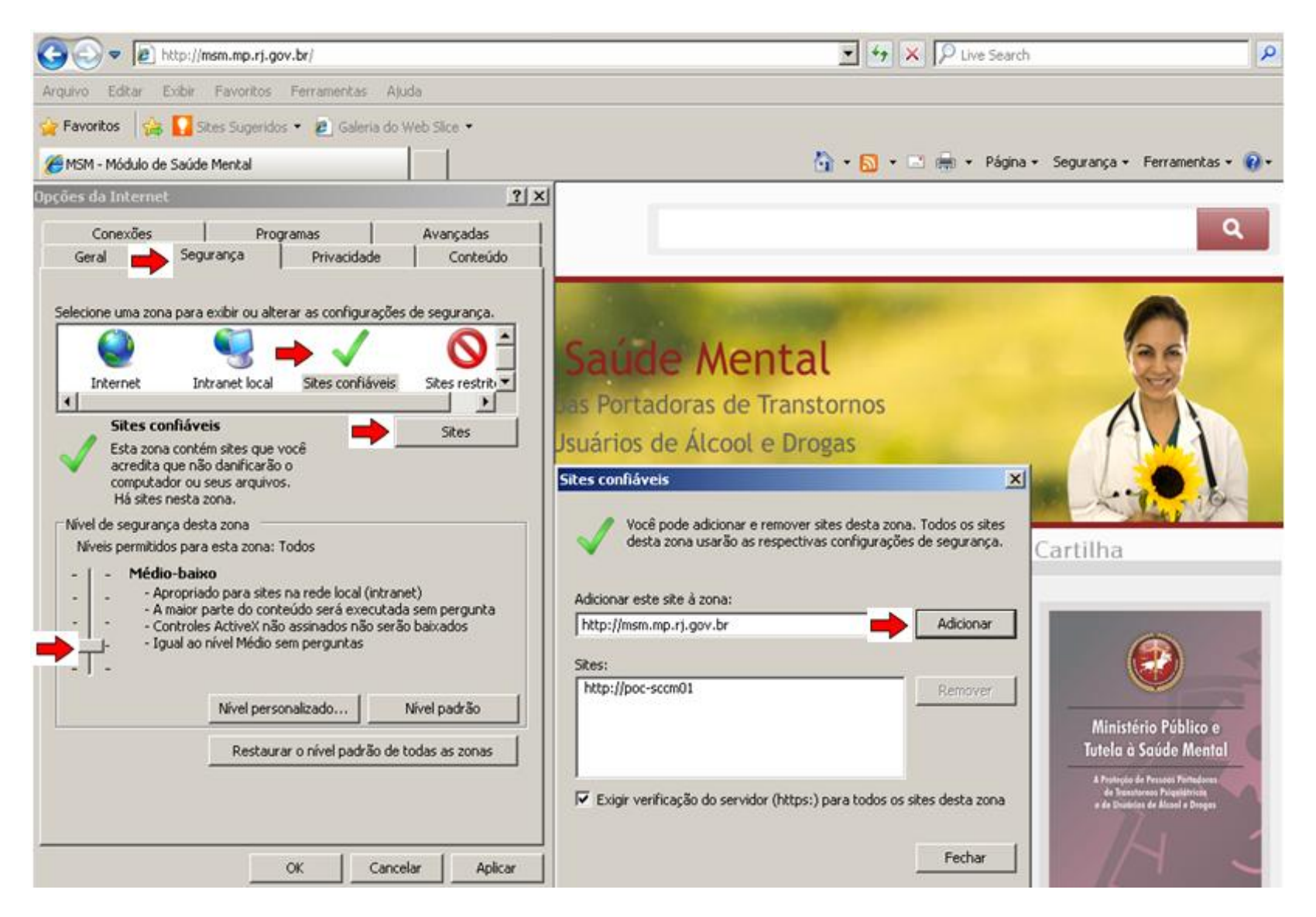

**ATENÇÃO:** Se faz necessário reiniciar **TODAS AS TELAS** do navegador após as configurações para que se tornem efetivas.